# **Exporting and Quantitating Chromatography Data from the ACCQ***Prep* **HP125**

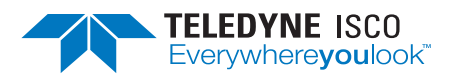

## **Chromatography Technical Note TN45**

# **Overview**

The ACCQ*Prep* can perform runs on an analytical scale (with injection volume as low as 10 µL) and records data that may be of interest for further quantification beyond the current scope of PeakTrak. PeakTrak is designed from a purely preparative purification standpoint. The recorded data run (.txt) file can be exported into any 3rd-party chromatography processing and analysis software that has an import function. These software packages allow the user to perform additional post run processing including peak picking and peak integration.

A software tool has been developed in order to facilitate the simple conversion of our run (.txt) files into .csv files. These .csv files are generally supported as a common import format into several 3<sup>rd</sup>-party chromatography processing and analysis programs.

# **Required Programs and Files**

- Run files transferred as (.txt) files from ACCQ*Prep* instrument to a computer
- [Data extraction program \(available for download](www.teledyneisco.com) from www.teledyneisco.com)
- A  $3^{\text{rd}}$ -party chromatography processing and analysis software.
- [UniChrom \(www.unichrom.com/\)](www.unichrom.com/)
- [Clarity \(https://www.dataapex.com\)](https://www.dataapex.com)
- [OpenChrom \(https://www.openchrom.net/\)](https://www.openchrom.net/)
- Any other program that allows import of .csv files

## **Procedure**

1. Using a USB drive or network access to the instrument, copy the pertinent run (.txt) file from the ACCQ*Prep*.

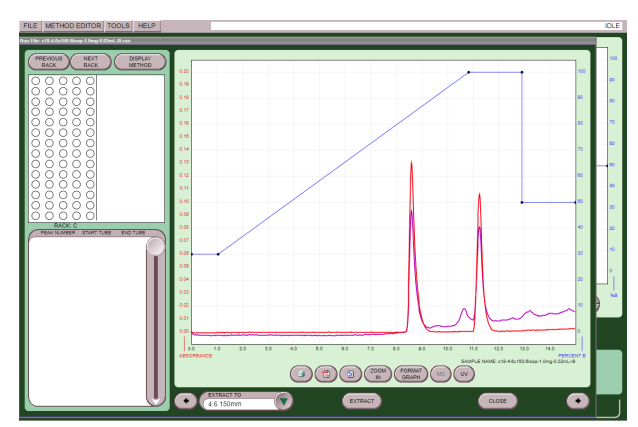

**Figure 1: ACCQ***Prep* **screen**

2. Open the DATA EXTRACTION PROGRAM and choose which detection technique to export and then select whether you would like the data displayed in terms of COLUMN VOLUME (CV) or TIME. Select GO.

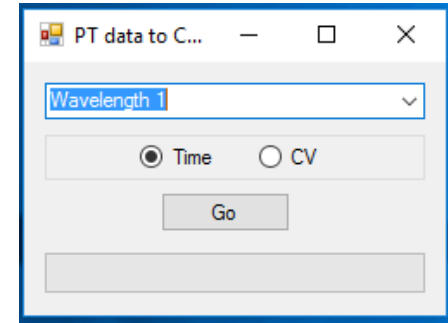

**Figure 2: Export display**

3. A menu will open allowing the selection of which run file or files to convert. Click OPEN to begin the conversion.

| Select Run File(s)                |                                                    |                   |                      |               |                  | $\times$     |
|-----------------------------------|----------------------------------------------------|-------------------|----------------------|---------------|------------------|--------------|
|                                   | « 5 mL Sample Loop 20 x 150 C18 Column > Good Data |                   |                      | $\vee$ 0      | Search Good Data | ρ            |
| New folder<br>Organize -          |                                                    |                   |                      |               | <b>BEF</b><br>m  | ഒ            |
| <b>dr</b> Ouick access            | Name                                               | Date modified     | Type                 | Size          |                  |              |
| ÷                                 | Ħ<br>c18-20x150-5loop-10mg-0.01ml-11.              | 11/8/2017 9:38 AM | <b>Text Document</b> | <b>106 KB</b> |                  |              |
| Desktop                           | c18-20x150-5loop-10mg-0.01ml-l2.                   | 11/8/2017 9:38 AM | <b>Text Document</b> | <b>105 KB</b> |                  |              |
| <b>Downloads</b><br>$\mathcal{R}$ | c18-20x150-5loop-10mg-0.01ml-l3.<br>Ш              | 11/8/2017 9:38 AM | <b>Text Document</b> | <b>105 KB</b> |                  |              |
| 岡<br><b>Documents</b><br>÷        | c18-20x150-5loop-10mg-0.01ml-l4.                   | 11/8/2017 9:38 AM | <b>Text Document</b> | <b>105 KB</b> |                  |              |
| $\equiv$ Pictures<br>$\star$      | c18-20x150-5loop-10mg-0.01ml-l6.<br>岡              | 11/8/2017 9:38 AM | <b>Text Document</b> | <b>105 KB</b> |                  |              |
| JoshL<br>÷                        | c18-20x150-5loop-10mg-0.01ml-I7.                   | 11/8/2017 9:38 AM | <b>Text Document</b> | <b>105 KB</b> |                  |              |
| CSV File(s)                       | c18-20x150-5loop-10mg-0.01ml-l8.                   | 11/8/2017 9:38 AM | <b>Text Document</b> | <b>105 KB</b> |                  |              |
| ezprep-mfq                        | c18-20x150-5loop-10mg-0.01ml-l9.                   | 11/8/2017 9:38 AM | <b>Text Document</b> | <b>105 KB</b> |                  |              |
| <b>Teledyne Technical</b>         | c18-20x150-5loop-10mg-0.01ml-I10                   | 11/8/2017 9:38 AM | <b>Text Document</b> | <b>105 KB</b> |                  |              |
|                                   | 眉<br>c18-20x150-5loop-10mg-0.1ml-I1.t              | 11/8/2017 9:36 AM | <b>Text Document</b> | <b>105 KB</b> |                  |              |
| UVA 12-7 to 12-11                 | R<br>c18-20x150-5loop-10mg-0.1ml-l2.t              | 11/8/2017 9:36 AM | <b>Text Document</b> | <b>105 KB</b> |                  |              |
| <b>GA</b> OneDrive                | B<br>c18-20x150-5loop-10mg-0.1ml-l3.t              | 11/8/2017 9:36 AM | <b>Text Document</b> | <b>105 KB</b> |                  |              |
|                                   | E<br>c18-20x150-5loop-10mg-0.1ml-l4.t              | 11/8/2017 9:36 AM | <b>Text Document</b> | <b>105 KB</b> |                  |              |
| $\blacksquare$ This PC            | c18-20x150-5loop-10mg-0.1ml-I5.t                   | 11/8/2017 9:36 AM | <b>Text Document</b> | <b>105 KB</b> |                  |              |
| Network                           | 岡<br>c18-20x150-5loop-10mg-0.1ml-l6.t              | 11/8/2017 9:35 AM | <b>Text Document</b> | <b>105 KB</b> |                  |              |
|                                   | 218-20v150-5loop-10mg-0.1ml-l7+                    | 11/8/2017 9:35 AM | <b>Text Document</b> | <b>105 KB</b> |                  |              |
|                                   | File name: c18-20x150-5loop-10mg-0.01ml-11.        |                   |                      |               |                  | $\checkmark$ |
|                                   |                                                    |                   |                      |               | Cancel<br>Open   |              |

**Figure 3: Select RUN FILE screen**

- 4. The files will be imported into a CSV folder on the desktop.
- 5. Once imported, open the .csv file in the  $3<sup>rd</sup>$ -party chromatography software program.

## If Using UniChrom

- 1. Start UniChrom.
- 2. Select OPEN and change the file type to ASCII CSV (\*.csv), then select the file you would like to open (Figure [4](#page-1-0)).

Use and Disclosure of Data: Information contained herein is classified as EAR99 under the U.S. Export Administration Regulations. Export, reexport or diversion contrary to U.S. law is prohibited.

| Look in:            | CSV File(s)<br>$\checkmark$     | 0 0 0 0 0          |                     |
|---------------------|---------------------------------|--------------------|---------------------|
|                     | Name                            | Date modified      | Type                |
|                     | 図 171206@14-59-1-I1             | 12/7/2017 10:20 AM | Micros              |
| <b>Ouick access</b> | 图記 171206@14-59-1-I2            | 12/7/2017 10:20 AM | <b>Micros</b>       |
|                     | 図 171206@14-59-1-I3             | 12/7/2017 10:20 AM | Micros              |
|                     | 図 171206@14-59-1-I4             | 12/7/2017 10:20 AM | Micros              |
| Desktop             | 図 171206@14-59-1-15             | 12/7/2017 10:20 AM | Micros              |
|                     | 図 171206 © 14-59-1-16           | 12/7/2017 10:20 AM | Micros              |
|                     | 図 171206 © 14-59-1-I7           | 12/7/2017 10:20 AM | Micros              |
| <b>Libraries</b>    | 図 171206 © 14-59-1-18           | 12/7/2017 10:20 AM | Micros              |
|                     | 图 171206@14-59-1-I9             | 12/7/2017 10:20 AM | Micros              |
|                     | 図 171206 @ 14-59-1-I10          | 12/7/2017 10:20 AM | Micros              |
| This PC             | 图。c18-20x150-5loop-1mg-.01ml-l1 | 11/28/2017 3:42 PM | <b>Micros</b>       |
|                     | 自:c18-20x150-5loop-1mg-.01ml-l2 | 11/28/2017 3:42 PM | <b>Micros</b>       |
|                     | 图 c18-20x150-5loop-1mg-.01ml-l3 | 11/28/2017 3:42 PM | Micros <sup>V</sup> |
| Network             |                                 |                    |                     |
|                     | File name:                      | $\checkmark$       | Open                |

<span id="page-1-0"></span>**Figure 4: CSV File screen**

3. Another window opens with different variables to modify; however, these should not need to be changed but should match Figure [5.](#page-1-1)

| Layers<br>Current<br>◯ Visible<br>$\bigcap$ All                                                                       |           | Decimal separator<br>$\odot$ Dot(.)<br>$\bigcirc$ Comma (,)                                                                | Signals<br><b>Measurement units</b><br>min<br>$\checkmark$<br>Store X's | OK<br>Cancel |
|----------------------------------------------------------------------------------------------------|-----------|----------------------------------------------------------------------------------------------------|-------------------------------------------------------------------------|--------------|
| Internumber delimiter<br>$\bigcirc$ Tab (\t)<br>$\odot$ Comma (,)<br>◯ Semicolon (:)<br>$\bigcirc$ Colon (:)<br>Other |           | Data<br>◯ Only Y<br><b>● Pairs XY</b><br>$\bigcirc$ X, then Y<br>○ Pairs N Y<br>$\bigcirc$ N. then Y<br>$\bigcap$ Selected | Fixed sampling period<br>does not require X-data<br>storage<br>(XY)     |              |
| A                                                                                                    | B         |                                                                                                    |                                                                         |              |
| I٥<br>1                                                                                                    | $-0.0000$ |                                                                                                    |                                                                         |              |
| 2 0.01773346                                                                                                    | 0.0000    |                                                                                                    |                                                                         |              |
| 3 0.03546693                                                                                                    | $-0.0000$ |                                                                                                    |                                                                         |              |
| 4 0.05481252                                                                                                    | $-0.0000$ |                                                                                                    |                                                                         |              |
| 5 0.07254599                                                                                                    | $-0.0001$ |                                                                                                    |                                                                         |              |

<span id="page-1-1"></span>**Figure 5: Modifiable variables**

4. Go to the VIEW menu and select DATA ANALYSIS.

| D New Y             |                                            | Go Open v & Save   @ Report |                                               | → Sector \$ Scale 9 Back <a> B<br/> Full</a> |                     |                    |          |  |                                                                 | M Process KD Cancel v . Record macro / Macros v 30 Instrument | Start v m Stro |
|---------------------|--------------------------------------------|-----------------------------|-----------------------------------------------|----------------------------------------------|---------------------|--------------------|----------|--|-----------------------------------------------------------------|---------------------------------------------------------------|----------------|
|                     |                                            |                             |                                               | $4 + b + + -1$                               |                     |                    |          |  |                                                                 |                                                               |                |
|                     | A. Chromatogram & Macros & Layers AP Peaks |                             |                                               |                                              |                     |                    |          |  |                                                                 |                                                               |                |
| Slonal<br>Channel 1 | Lin. Time<br>0.00                          | L.m. Slonal<br>0.0000       | <b>R.m. Time</b><br>14.97                     | <b>R.m. Slonal</b><br>0.0016                 |                     | Fragm dX<br>16,470 | Fragm dY |  | 2.4455 Library: Components of 1 layer of 171206@14-59-1-I1.csv: |                                                               |                |
| v                   |                                            |                             |                                               |                                              |                     |                    |          |  |                                                                 |                                                               |                |
|                     | #12 Driver not found                       |                             |                                               |                                              |                     |                    |          |  |                                                                 |                                                               |                |
| $22^{1}$            |                                            |                             | This program is working in demonstration mode |                                              |                     |                    |          |  |                                                                 |                                                               |                |
|                     |                                            |                             |                                               |                                              |                     |                    |          |  |                                                                 |                                                               |                |
| $2.0 -$             |                                            |                             | M. Processing "no name"                       |                                              |                     | $\times$           |          |  |                                                                 |                                                               |                |
|                     |                                            |                             | Library                                       | Calculate                                    | Report              | Method             |          |  |                                                                 |                                                               |                |
|                     |                                            |                             | Smooth                                        | Peak search                                  |                     | Peak edit          |          |  |                                                                 |                                                               |                |
| 18                  |                                            |                             | Main parameters<br>Min halfwidth              |                                              | 0.01                | min                |          |  |                                                                 |                                                               |                |
|                     |                                            |                             |                                               |                                              |                     |                    |          |  |                                                                 |                                                               |                |
|                     |                                            |                             | Min area                                      |                                              | 0.01                | $m$ //-min         |          |  |                                                                 |                                                               |                |
| $16 -$              |                                            |                             | Mate neige level                              |                                              | 0.1                 | m                  |          |  |                                                                 |                                                               |                |
|                     |                                            |                             | Num of unresolved peaks                       |                                              | $\frac{1}{2}$       | 孤                  |          |  |                                                                 |                                                               |                |
|                     |                                            |                             |                                               |                                              |                     |                    |          |  |                                                                 |                                                               |                |
| 1.4                 |                                            |                             | Peak search cotions                           |                                              | Where to find peaks |                    |          |  |                                                                 |                                                               |                |
|                     |                                            |                             | Delete old peaks                              |                                              | ○ Frasment          |                    |          |  |                                                                 |                                                               |                |
| $12 -$              |                                            |                             | <b>M</b> Correct berders                      |                                              | (@) Spectrum        |                    |          |  |                                                                 |                                                               |                |
|                     |                                            |                             |                                               |                                              |                     |                    |          |  |                                                                 |                                                               |                |
|                     |                                            |                             | Record macro                                  | Apply                                        | Close:              | Help               |          |  |                                                                 |                                                               |                |
| 1.0                 |                                            |                             |                                               |                                              |                     |                    |          |  |                                                                 |                                                               |                |

<span id="page-1-2"></span>**Figure 6: Data analysis screen**

- 5. Once the chromatogram is loaded, click on PROCESS and the menu in Figure 7 appears.
- 6. Once your parameters are selected, click on the PEAKS tab (Figure [6](#page-1-2)) and the following table appears with various data to choose from (Figure 7).

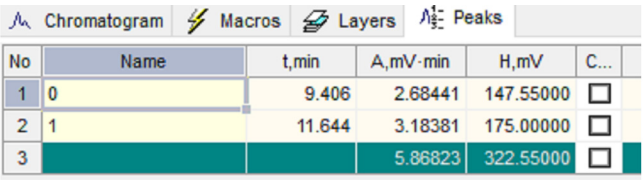

#### **Figure 7: Peak tab table**

## If Using Clarity

- 1. Open Clarity and login.
- 2. Open the CHROMATOGRAM window.

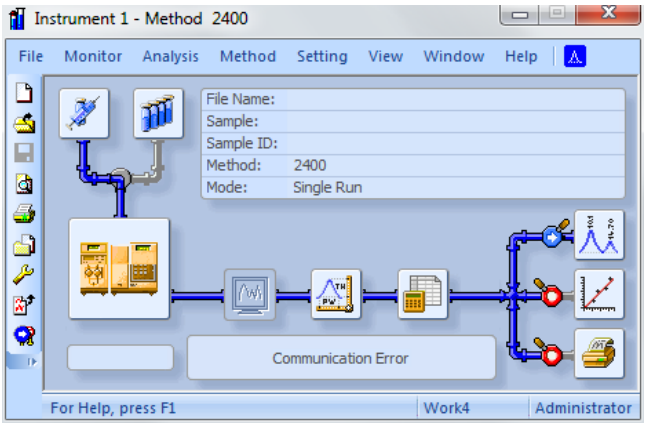

**Figure 8: Chromatogram window**

3. Go to FILE and select IMPORT CHROMATOGRAM, then select the CSV (\*.csv) file you would like to open (Figure [9](#page-1-3)).

| Look In:                                       | $=$ KANGURU (D:)                    |                 | $\overline{\phantom{0}}$  | ← �� ��   #   # # # # |                                   |
|------------------------------------------------|-------------------------------------|-----------------|---------------------------|-----------------------|-----------------------------------|
| <b>Name</b>                                    |                                     | <b>Size</b>     | Type<br>$\lambda$         | Created               | <b>Last Change</b>                |
|                                                | ACCOPrep 4.1.19                     |                 | <b>File folder</b>        | 11/22/2017 3:0        | 11/17/2017 1:39 PM                |
|                                                | Clarity screenshots                 |                 | <b>File folder</b>        | 1/5/2018 12:28        | 1/5/2018 12:28 PM                 |
| EZPrep 4, 1, 19                                |                                     |                 | File folder               |                       | 11/22/2017 3:0 11/17/2017 1:39 PM |
|                                                | $45$ c 18-20x 150-5loop-1mg-1.0ml-I | 14kR            | Microsoft Excel           | 1/5/2018 1:20 PM      | 11/28/2017 3:42 PM                |
|                                                | 10014485-3042.txt                   | 195 kB          | <b>Text Document</b>      | 11/27/201710          | 9/18/2017 12:25 PM                |
|                                                | 10014485-3043.txt                   | 183 kB          | <b>Text Document</b>      | 11/27/201710          | 9/19/2017 3:04 PM                 |
|                                                | 10014485-3045.txt                   | 228 kB          | <b>Text Document</b>      | 11/27/2017 10:        | 9/20/2017 12:32 PM                |
|                                                | 10014485-3048.txt                   | 201 kB          | <b>Text Document</b>      | 11/27/2017 10:        | 9/26/2017 10:14 AM                |
|                                                | 10014485-3049.txt                   | 254 kB          | <b>Text Document</b>      |                       | 11/27/2017 10: 9/27/2017 12:41 PM |
|                                                | 10015708-3182.txt                   | 198 kB          | <b>Text Document</b>      |                       | 11/27/2017 10: 9/25/2017 2:38 PM  |
|                                                | 10015708-3183.txt                   | 261 kB          | <b>Text Document</b>      | 11/27/2017 10:        | 9/25/2017 3:28 PM                 |
|                                                | 10015708-3184.txt                   | 264 kB          | <b>Text Document</b>      | 11/27/2017 10:        | 9/25/2017 4:28 PM                 |
|                                                | 10035800-3534-I1.txt                | 197 kB          | <b>Text Document</b>      | 11/27/2017 10:        | 9/19/2017 12:33 PM                |
|                                                | 10035800-3534-I2.txt                | 198 kB          | <b>Text Document</b>      |                       | 11/27/2017 10: 9/19/2017 1:07 PM  |
|                                                | 10035800-3632-c.txt                 | 119 kB          | <b>Text Document</b>      |                       | 11/27/2017 10: 9/20/2017 6:56 AM  |
|                                                | 10035800-3632.txt                   | 196 kB          | <b>Text Document</b>      | 11/27/2017 10:        | 9/18/2017 8:30 AM                 |
|                                                | 10035800-3633-11.txt                | 197 kB          | <b>Text Document</b>      | 11/27/2017 10:        | 9/18/2017 10:11 AM                |
|                                                | 10035800-3633-I2.txt                | 196 kB          | <b>Text Document</b>      | 11/27/2017 10:        | 9/18/2017 10:45 AM                |
|                                                | 10035800-3635-11.txt                | 196 kB          | <b>Text Document</b>      |                       | 11/27/2017 10: 9/21/2017 1:09 PM  |
|                                                | 10035800-3635-I2.txt                | 196 kB          | <b>Text Document</b>      |                       | 11/27/2017 10: 9/21/2017 1:43 PM  |
|                                                | 10035800-3636.txt                   | 200 kB          | <b>Text Document</b>      |                       | 11/27/2017 10: 9/25/2017 1:23 PM  |
|                                                | 170825@07-11-1.txt                  | 860 kB          | <b>Text Document</b>      | 11/27/201710          | 8/25/2017 6:16 AM                 |
|                                                | 170825@07-40-1.txt                  | 6 <sub>kB</sub> | <b>Text Document</b>      | 11/27/2017 10:        | 8/25/2017 6:40 AM                 |
|                                                | 170825/807-42-1 fvt                 | <b>DE VR</b>    | <b>Tay! Dog mant</b><br>Ш | 11/27/2017 10:        | 8/25/2017 6:43 AM                 |
| File Name<br>c18-20x150-5loop-1mg-1.0ml-I2.csv |                                     |                 |                           |                       | <b>OK</b>                         |

<span id="page-1-3"></span>**Figure 9: Modifiable variables**

4. Another window opens offering you different variables to modify, these should not need to be changed, and an example is shown in Figure [10.](#page-2-0)

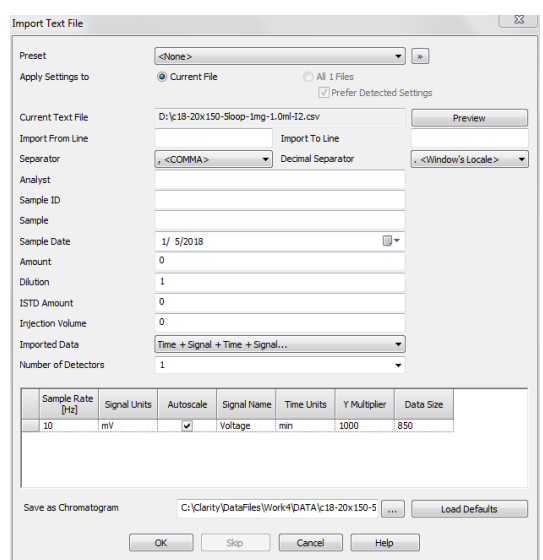

#### <span id="page-2-0"></span>**Figure 10:**

5. Once the chromatogram loads, the software should process and integrate your data, giving a data table in the lower left quadrant as shown in Figure [11](#page-2-1).

![](_page_2_Picture_173.jpeg)

## <span id="page-2-1"></span>**Figure 11:**

**Teledyne I**SCO

P.O. Box 82531, Lincoln, Nebraska, 68501 USA

6. You can change your integration parameters by going to METHOD and selecting INTEGRATION, which brings up the options shown in Figure [12](#page-2-2).

![](_page_2_Figure_8.jpeg)

<span id="page-2-2"></span>**Figure 12: Integration screen**

![](_page_2_Picture_10.jpeg)

www.teledyneisco.com Teledyne ISCO is continually improving its products and reserves the right to change

Toll-free: (800) 228-4373 • Phone: (402) 464-0231 • Fax: (402) 465-3091

product specifications, replacement parts, schematics, and instructions without notice.